## **Guide for students submitting work to the Online Research Commons @ ATU for the 2nd Annual ATU Research Day Symposium**

**To qualify for awards, presentations must be uploaded to the Online Research Commons by 5 PM, Monday, April 15th.** If you experience problems uploading that are not covered by this guide, email Charity Park at cpark@atu.edu.

This guide was created for all student participants in the symposium. If you are presenting as a group, only upload one presentation for the group.

If you are participating in the Symposium **virtually**, you must create a video or screencast that is ten minutes or less in length. It should be saved as a .mp4 file. Any software can be used, but Kaltura is supported by ATU. See the *Creating and Downloading a Video Presentation with Kaltura* guide at [https://www.atu.edu/gradcollege/symposium.php.](https://www.atu.edu/gradcollege/symposium.php) For more assistance with Kaltura, contact the ATU Office of Information Systems.

1. Go to this webpage: <https://orc.library.atu.edu/>

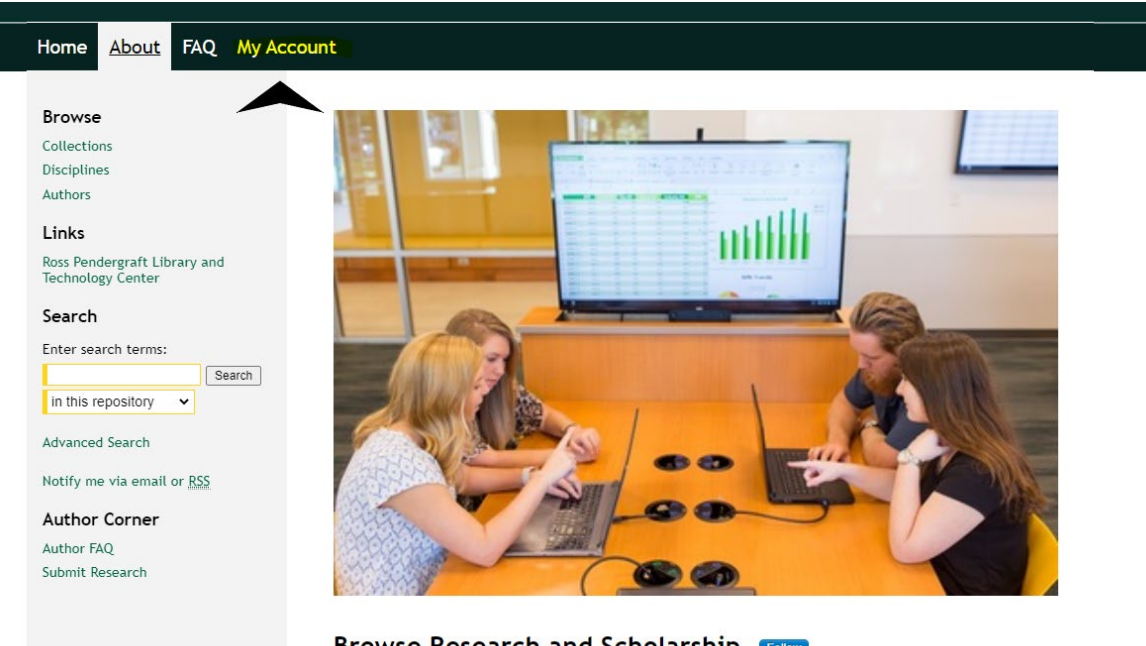

2. Click on "My Account" in the top menu.

**Browse Research and Scholarship Follow** . Faculty Research and Publications

- ARKANSAS TECH<br>UNIVERSITY Online Research Commons @ ATU **FAQ** My Home About **Browse** Collections **Disciplines** Create new account Login Authors **Email address:** You will need to create an account to Links complete your request. It's fast and Ross Pendergraft Library and<br>Technology Center free. Password: Search Sign up Enter search terms: Search in this repository I'm not a robot **Advanced Search** Notify me via email or RSS  $\Box$  Remember me **Author Corner** Author FAQ Forget your password? Submit Research New Email Address? Please log in and choose Edit Profile on your My Account page to update your contact information or customize your password.
- 3. Create an account by clicking the "Sign up" button.

- a. Use your ATU email.
- b. Create a unique password (Not your ATU account password).
- 4. You will receive a verification link through your email.
	- a. Check your ATU Email.
	- b. Click on that link and then log in to your account.
- 5. Go to this webpage[: https://orc.library.atu.edu/atu\\_rs/2024/](https://orc.library.atu.edu/atu_rs/2024/)

6. Click on the "Submit Research" button on the left side menu (under "Author Corner").

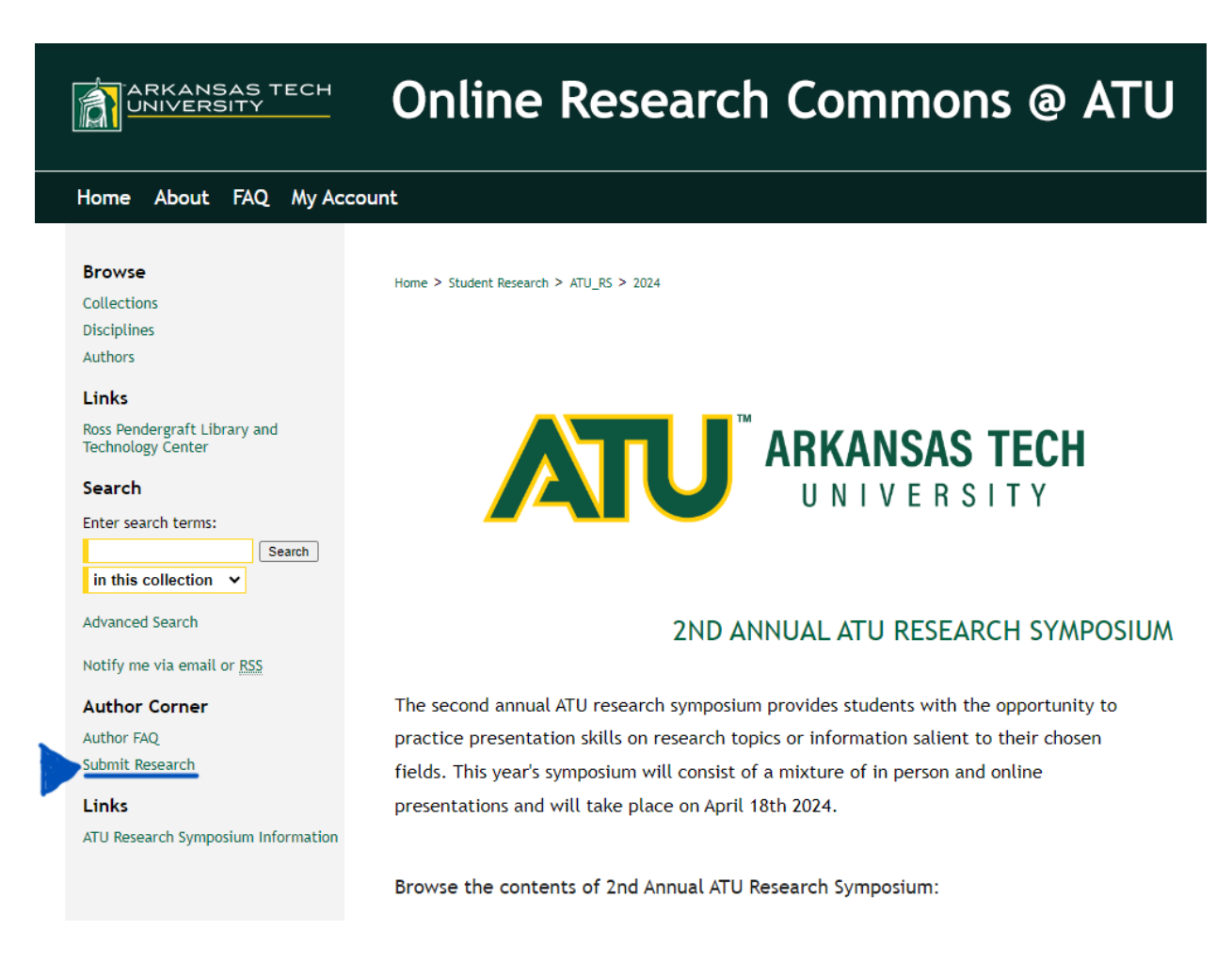

- 7. A Submission Agreement will pop up on your screen. Read the entire agreement, check the box below to acknowledge that you understand and agree to the terms, and click on the "Continue" button.
- 8. Enter the title of your submission. Please use Headline Capitalization, meaning you capitalize the first letter of most words, except for (if, and, to, for, a, the) if they are not the first word of the title. It must be the same title listed on your poster or presentation.

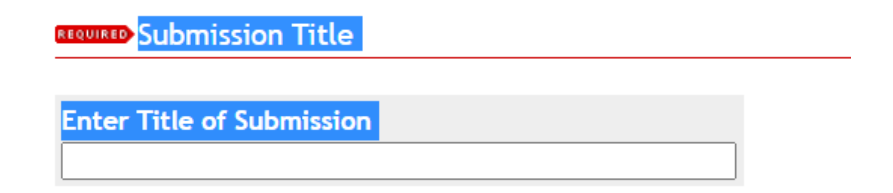

9. Under Presenter Information, enter the information for each presenter in the order listed on the poster or presentation. For each presenter, enter their ATU email address, first and last name, and "Arkansas Tech University" as the institution. Middle names or initials are optional.

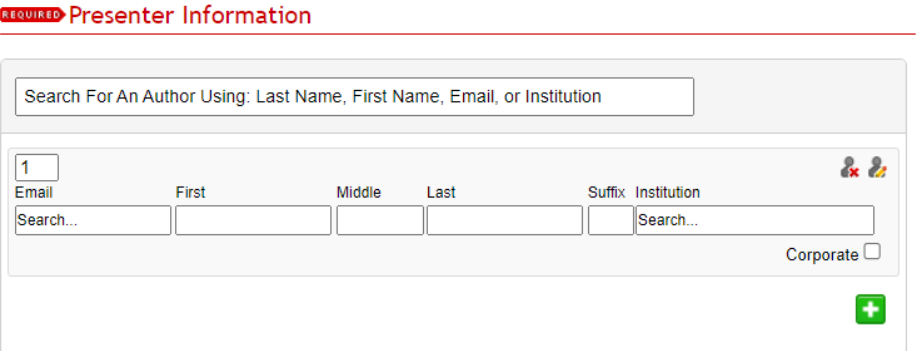

- a. Faculty should not be listed as an author. There is a separate "Faculty Advisor" field for them.
- b. If you have co-authors or presenters, click the green "+" button to add their information.
- c. If you need to change the order of the authors, change the number in
- 10. Enter your T Number.

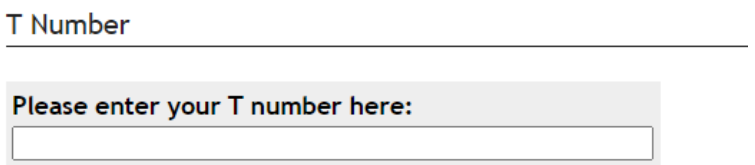

11. Enter the type of project you are submitting from the dropdown menu. Your choices are Graduate, Honors, or Undergraduate.

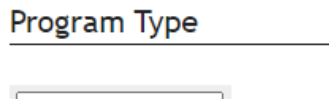

**None** v 12. Enter the name of your Faculty Advisor. Use their full name and title (i.e., Dr., Mr., Ms.).

Faculty Advisor

13. Enter the Document Type from the dropdown menu.

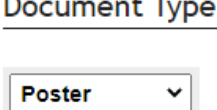

14. Choose either Online or Face-to-Face for your event location.

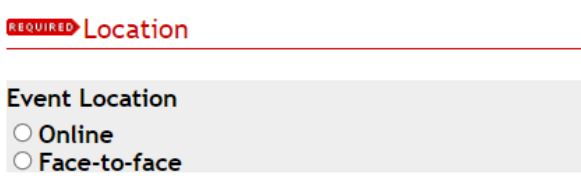

15. Choose which Discipline(s) your presentation falls under by expanding the options by clicking on the "+" button next to your field. Double-click on your chosen discipline to select it. It will appear in the "Selected" field. If you do not see a sub-discipline that fits, select your general discipline.

Please indicate the academic discipline(s) that best describes your submission. Click here

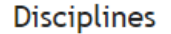

to view the complete list of disciplines.

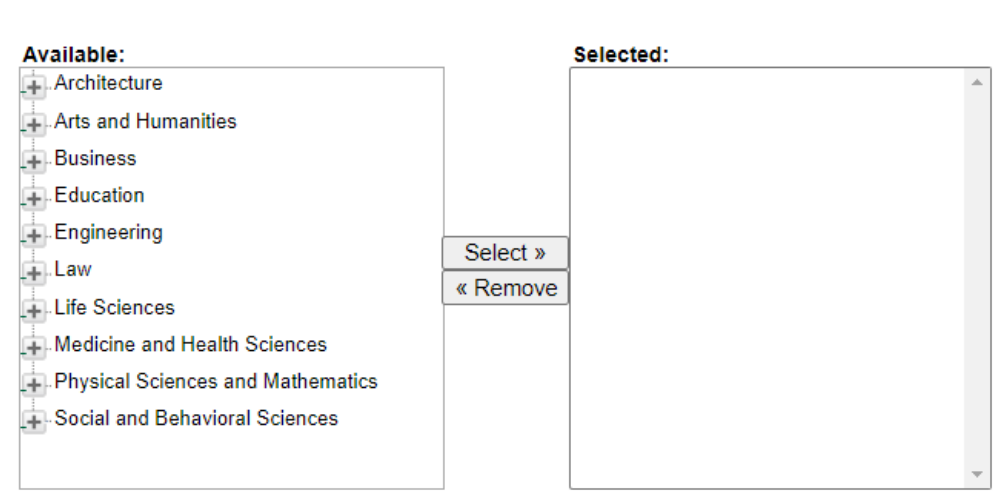

16. Under Abstract, copy and paste your presentation abstract into the form.

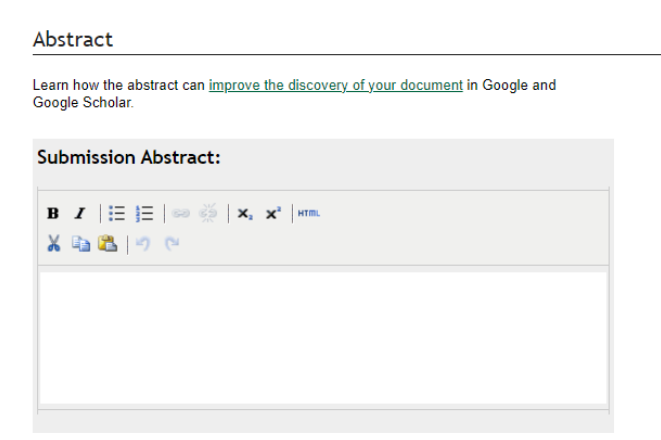

- 17. Leave the Comments fields blank.
- 18. Under Full Text of Presentation, Check "Upload file from your computer."

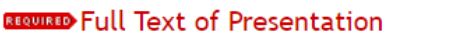

Select a method to upload the primary submission file:

- O Upload file from your computer
- O Import file from remote site
- $\circ$  Link out to file on remote site
- a. Rename your presentation file with the following naming convention:
	- i. LastName\_Presentation Title (first few words)\_Date
	- ii. Example: Smith\_Environmental Factors Affecting\_04182024
- b. Presentations and posters must be uploaded as either .mp4 or .pdf files.
- c. If you have an online presentation, upload the .mp4 file. If you have an additional poster .pdf file, add it under additional files.

19. Check the box if you have an additional file to add. You will be prompted to upload the files after you submit the form.

**Additional Files** 

Please check this if you'd like to add additional files  $\Box$ 

- a. Make sure you check the box under "Show" for each file.
- 20. Click the "Submit" button.
	- a. It may take a few minutes to submit, so only click the button once

## **SUCCESS!**